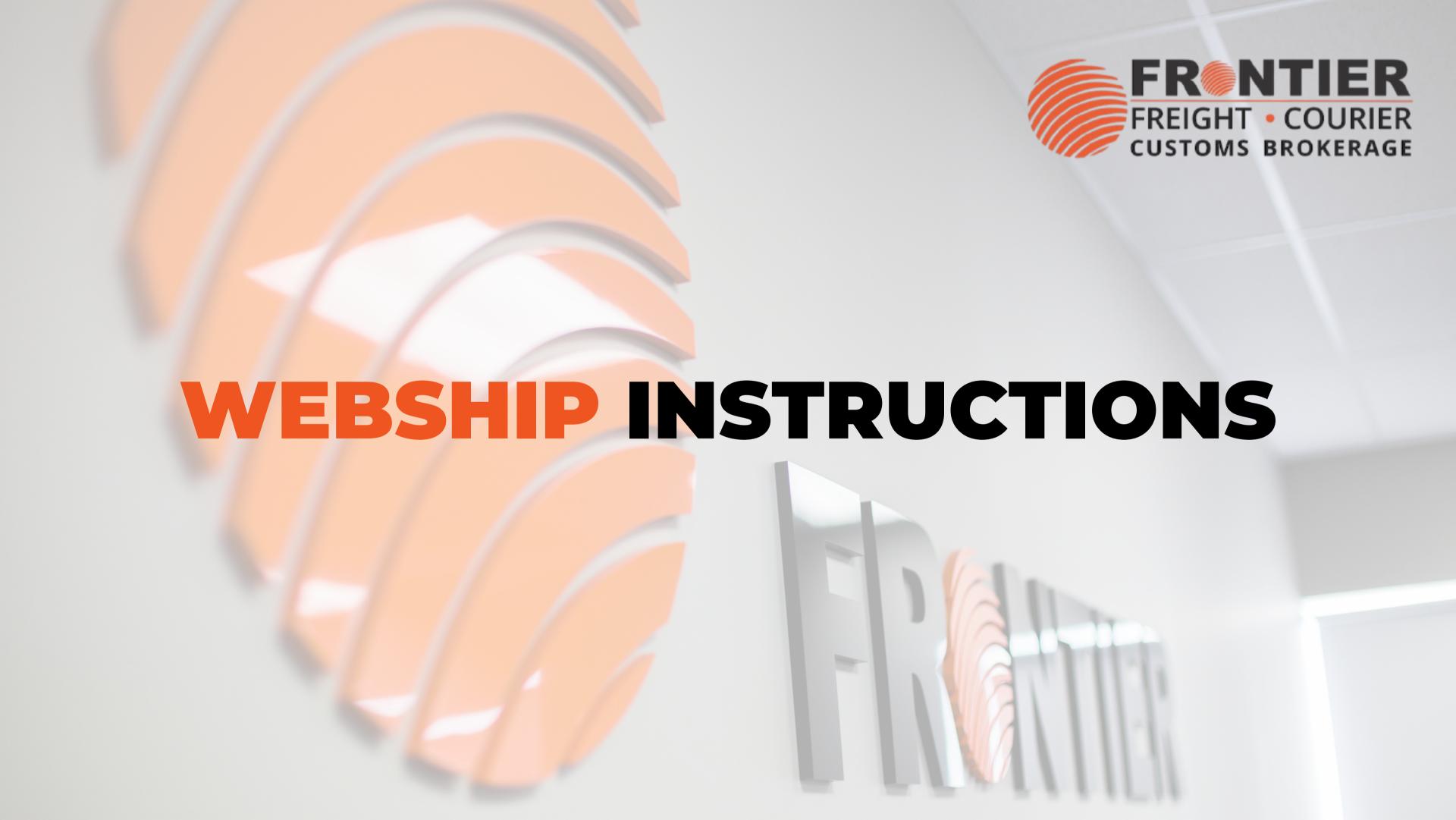

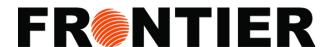

## **LOG-IN**

To begin, please provide your username & password. If you don't have an account:

- For existing customers: Webship Account
- For new user: choose Become a Client

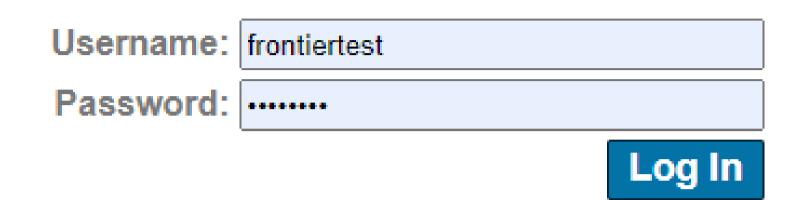

### **TRACKING**

You can track your packages:

• In Webship, "Quick Track" (top right corner of window)

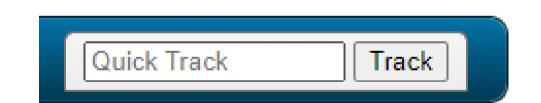

At Frontier webpage

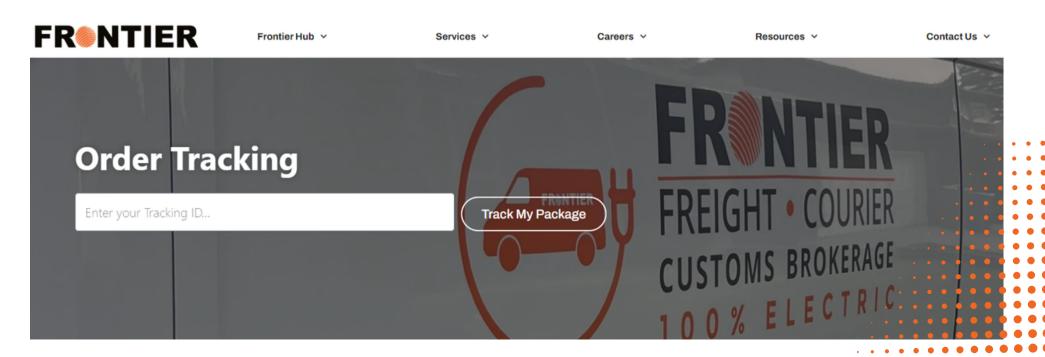

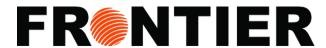

### **INTERFACE: TRACK**

 Within the "Track" section, a variety of tracking tools are provided for your convenience.

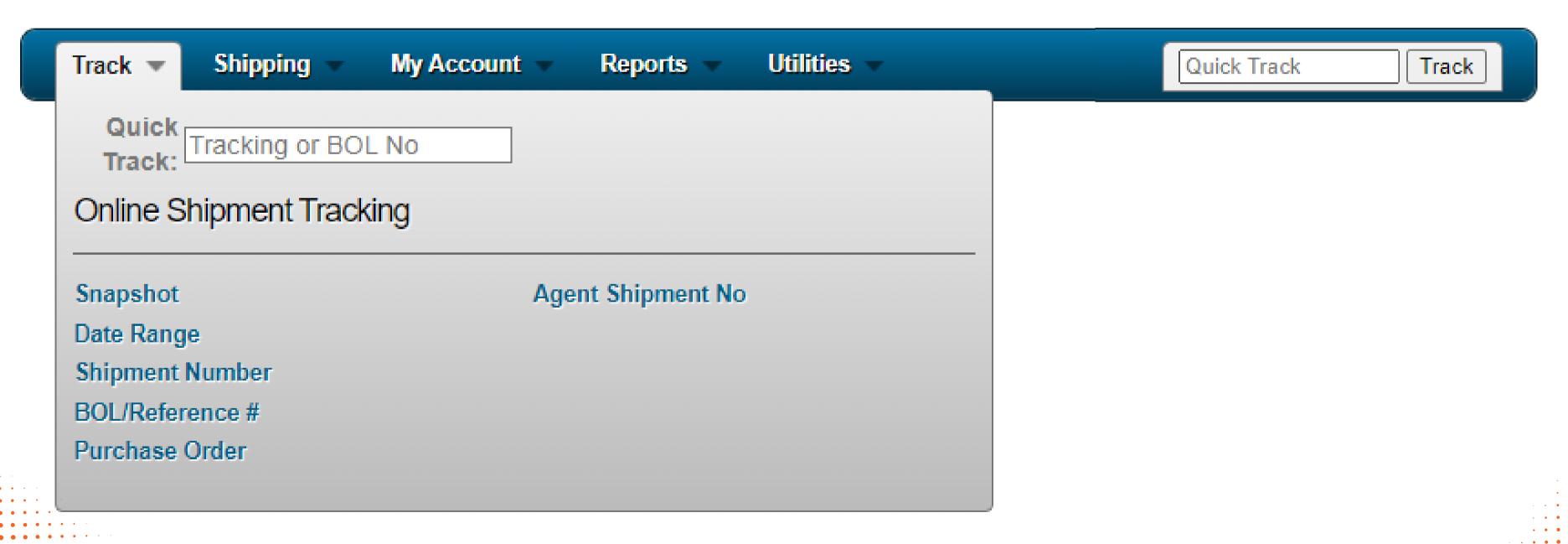

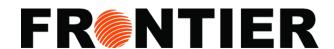

#### **EXAMPLE DATE RANGE TRACKING**

- 1. Chose "Track"
- 2. Click "Date Range Tracking"
- 3. Enter a date range or chose "Starting date" or "Ending Date"
- 4. Filter by marking necessary columns: "Bill To", "Shipper", "Consignee" and "Live Shipments"
- 5. Chose "All shipments", "Undelivered only" or "Delivered only"
- 6. Click "Display Results" to see a report or use Excel icon to download it directly.

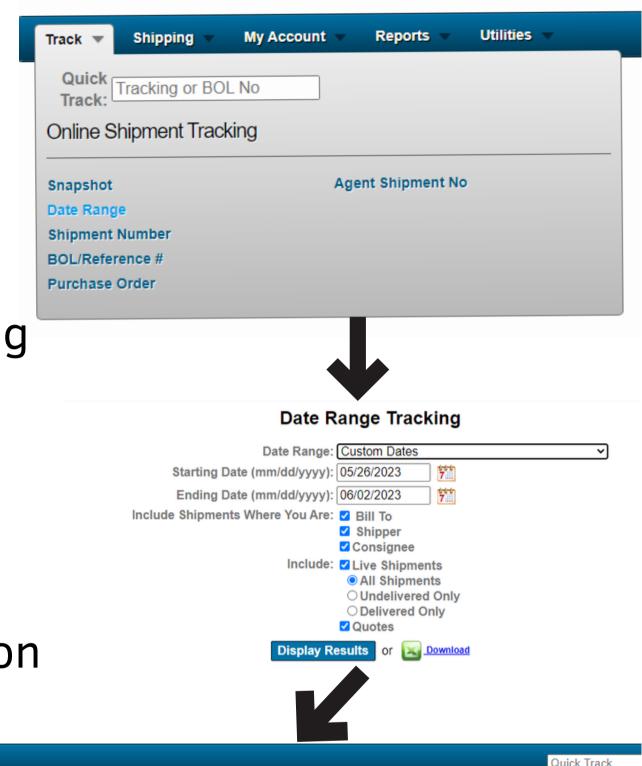

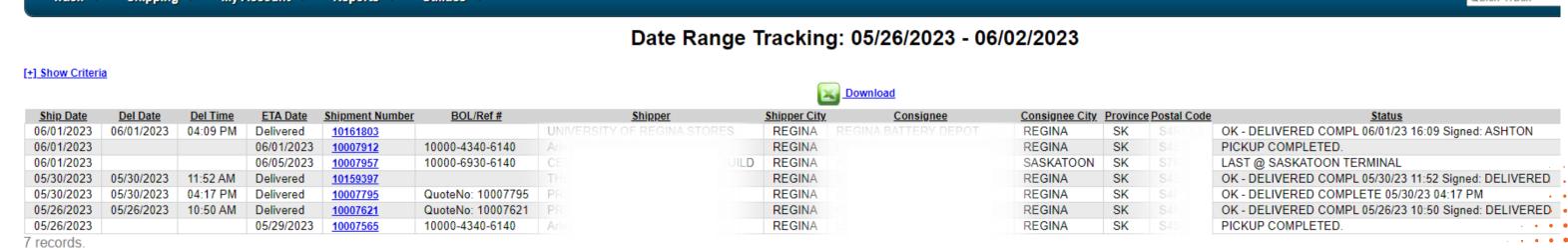

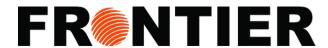

### **INTERFACE: SHIPPING**

 Under the "Shipping" section, you will find a range of available tools and instruments.

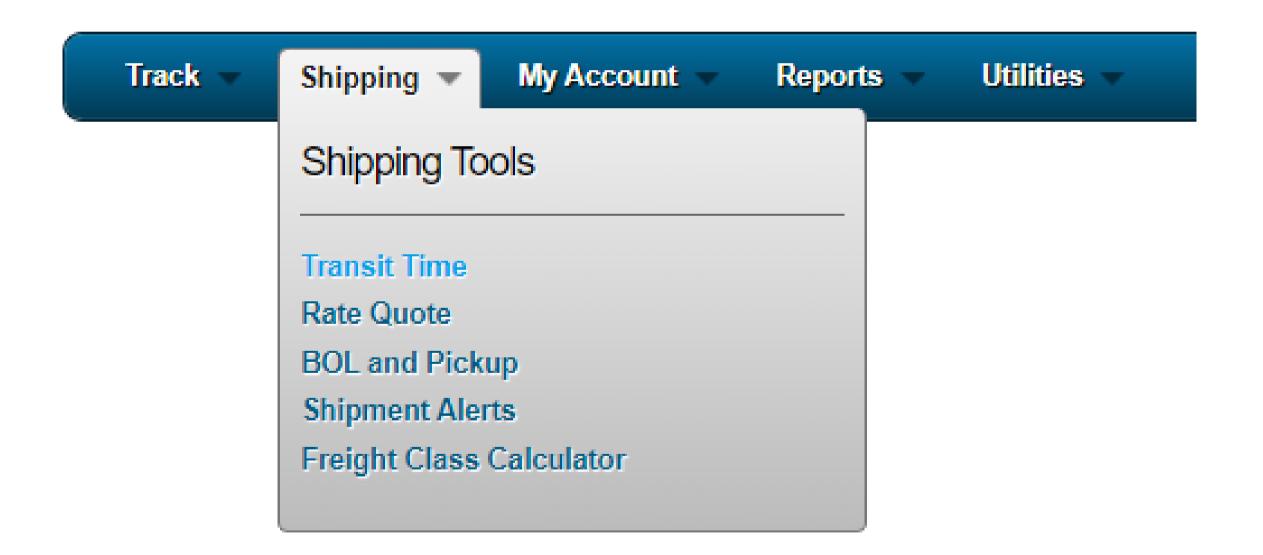

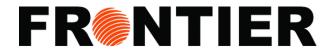

## **EXAMPLE OF BOL AND PICKUP**

- 1. Choose "Shipping"
- 2. Click "BOL and Pickup"
- 3. Enter the order details in Bill of Lading
- 4. Click "Continue >>"

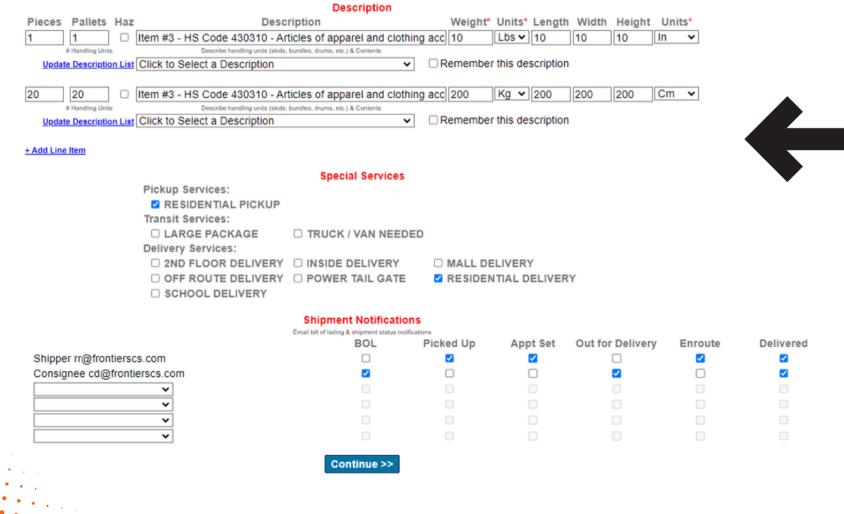

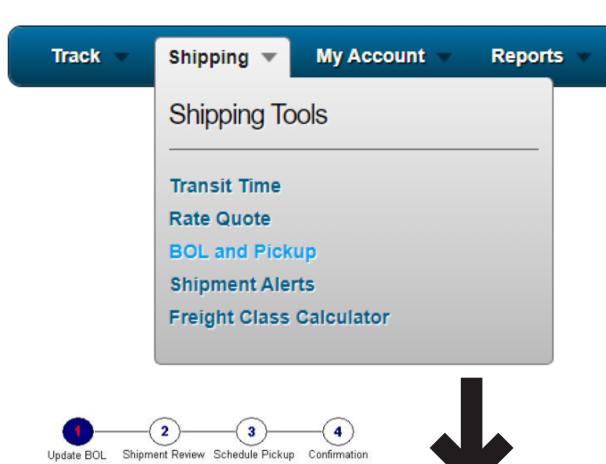

Utilities

#### Update Bill of Lading

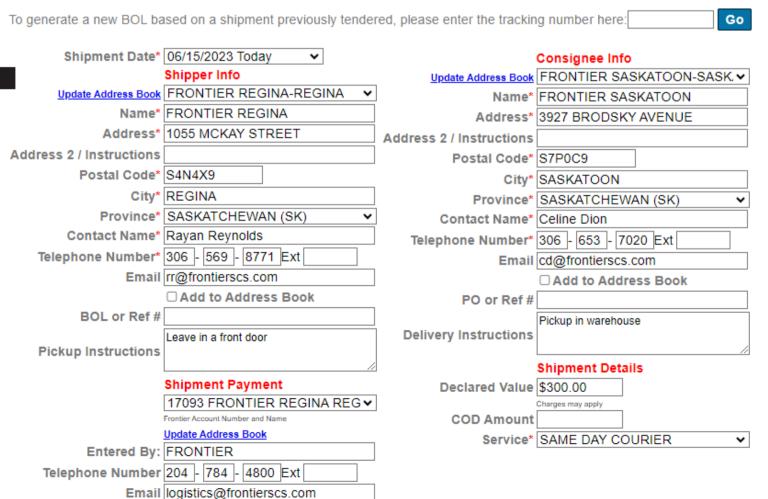

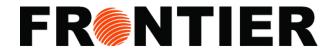

# Update BOL Shipment Review Schedule Pickup Confirmation

# **EXAMPLE OF BOL AND PICKUP (CONTINUING)**

- 4. Check the description in the "Shipment Review"
- 5. Click "Continue >>"
- 6. Enter contacting information and dates for scheduling pickup
- 7. Click "Submit"
- 8. Download BOL / Shipment Review Page / Shipping Labels

Shipment Review

Shipper Consignee

Name FRONTIER REGINA Name FRONTIER SASKATOON
Address 1055 MCKAY STREET Address 3927 BRODSKY AVENUE

Freight Payment

17093 - FRONTIER REGINA

Rates could not be calculated for the shipment information entered. Please double check that the information entered is accurate.

| Pcs | HUs | Weight (Lbs) | Description                                                             | Len (in) | Wth (in) | Hgt (in) |
|-----|-----|--------------|-------------------------------------------------------------------------|----------|----------|----------|
| 1   | 1   | 10           | Item #3 - HS Code 430310 - Articles of apparel and clothing accessories | 10       | 10       | 10       |
| 20  | 20  | 200          | Item #3 - HS Code 430310 - Articles of apparel and clothing accessories | 200      | 200      | 200      |
|     |     |              | RESIDENTIAL DELIVERY                                                    |          |          |          |
|     |     |              | RESIDENTIAL PICKUP                                                      |          |          |          |
|     |     |              | DECLARED VALUE \$300.00                                                 |          |          |          |

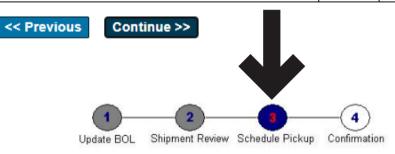

#### Schedule Pickup

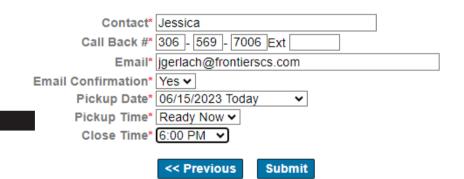

Please print a bill of lading for our driver and apply a shipping label to each handling unit

Your pickup request has been scheduled

Thank you for choosing Frontier

To cancel your pickup or make any changes, please call customer can
View and Print the Shipment Review Page
View and Print the Bill of Lading
View and Print Shipping Labels
Create Another Pickup and BOL

All rate quotes are estimates based on the information provided. All freight is subject to inspection. See our website for additional terms and conditions.

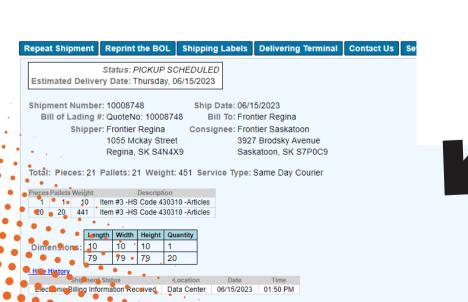

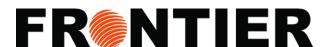

# **EXAMPLE OF BOL AND PICKUP (DESCRIPTION LIST)**

• To maintaine your own description, click "Update Description List".

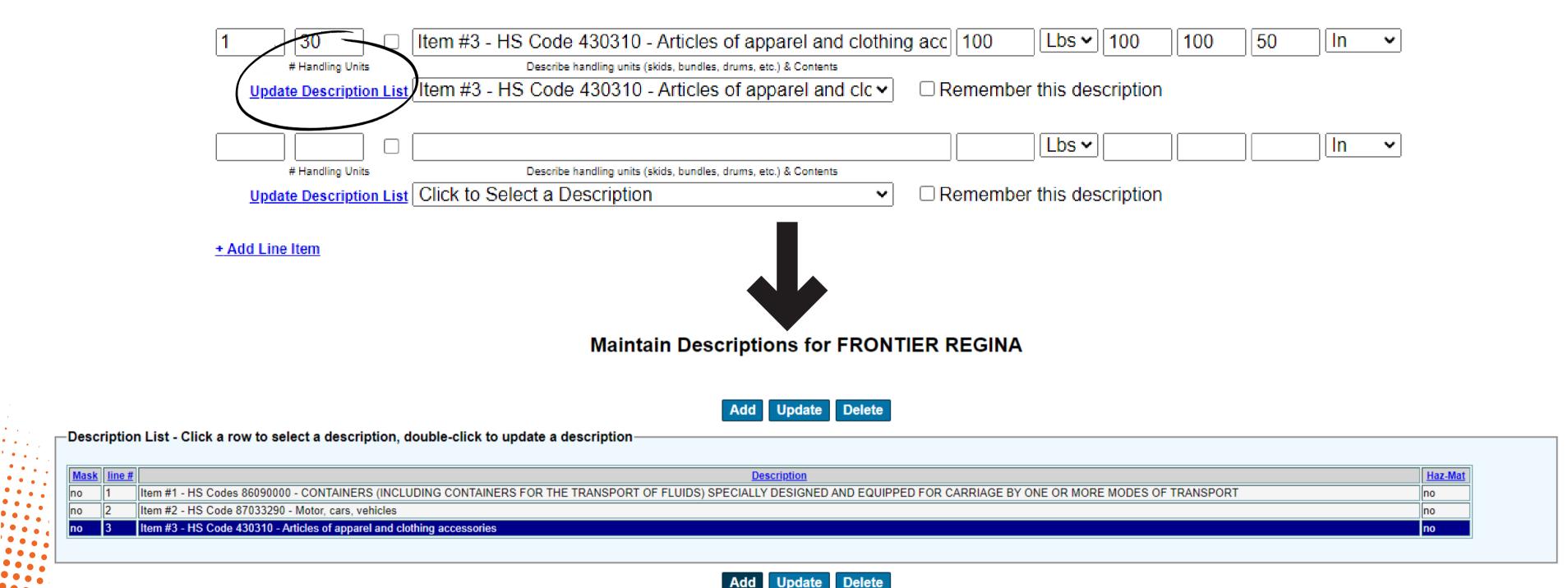

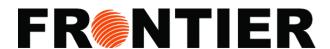

### **EXAMPLE OF DISPATCH SCREEN**

- 1. Chose "Shipping"
- 2. Click "BOL and Pickup"
- 3. Enter your "Data Range" or chose "Starting Statement Date" and "Ending Statement Date"
- 4. Click "Run Report" to display the report
- 5. Click "Download Report" to export your report

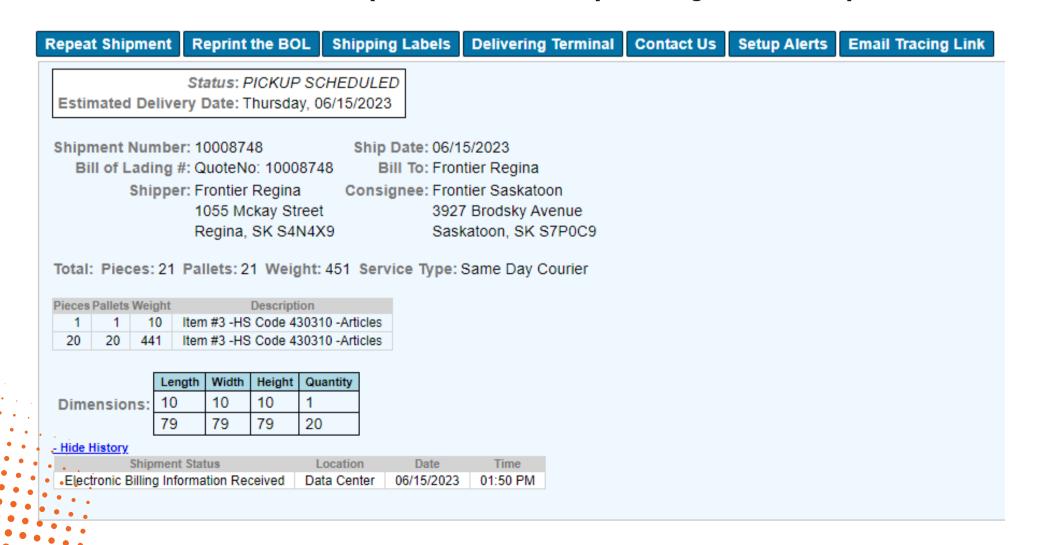

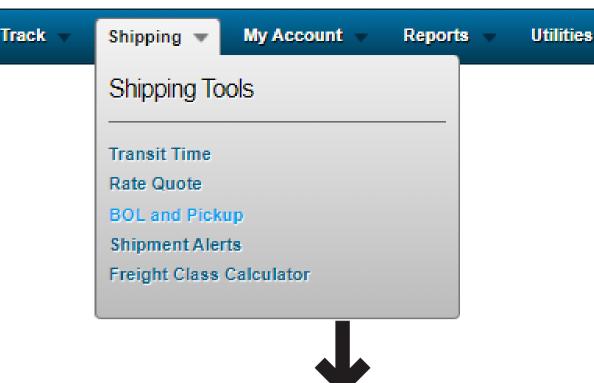

k Shipping My Account Reports Utilities

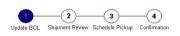

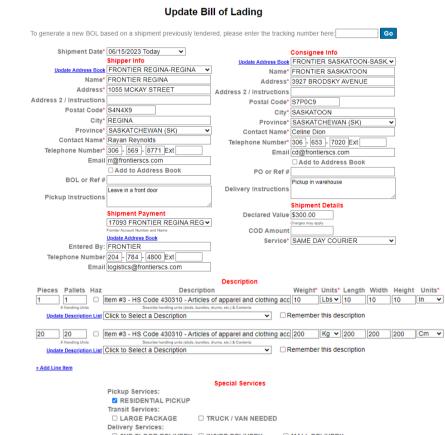

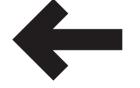

Pickup Services:

RESIDENTIAL PICKUP
Transit Services:

LARGE PACKAGE
Delivery Services:

NOTE: The Company of the Company of the Company of

Update Email List

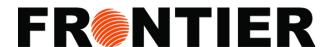

## **INTERFACE: MY ACCOUNT**

 Within the "My Account" section, you have the ability to review and manage your payment settings as well as your account preferences.

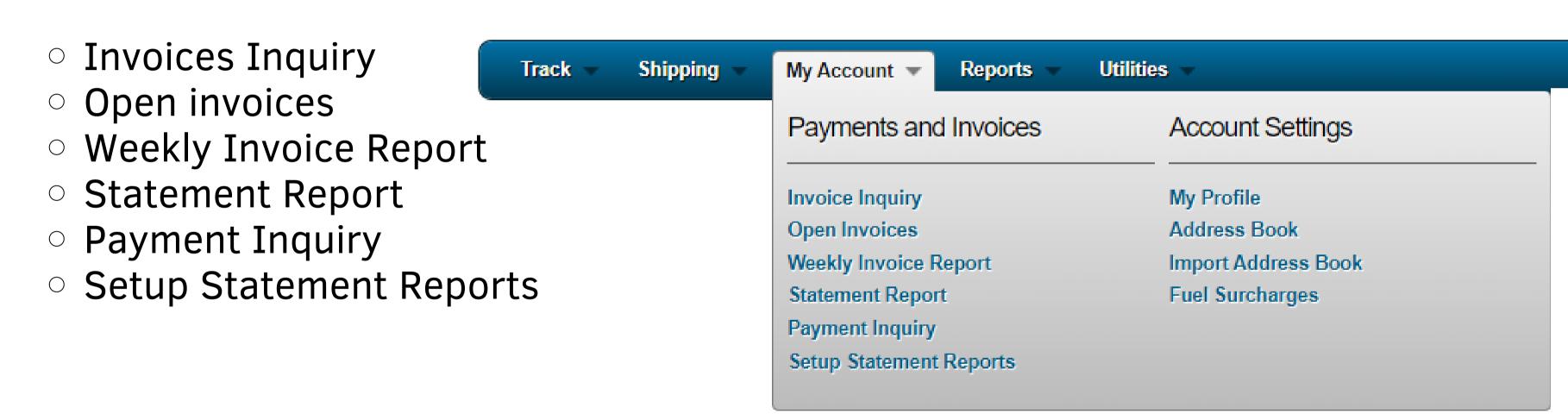

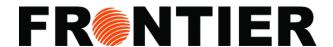

### **EXAMPLE STATEMENT REPORT**

- 1. Chose "My Account"
- 2. Click "Statement Report"
- 3. Enter your "Data Range" or chose "Starting Statement Date" and "Ending Statement Date"
- 4. Click "Run Report" to display the report.
- 5. Click "Download Report" to export your report.

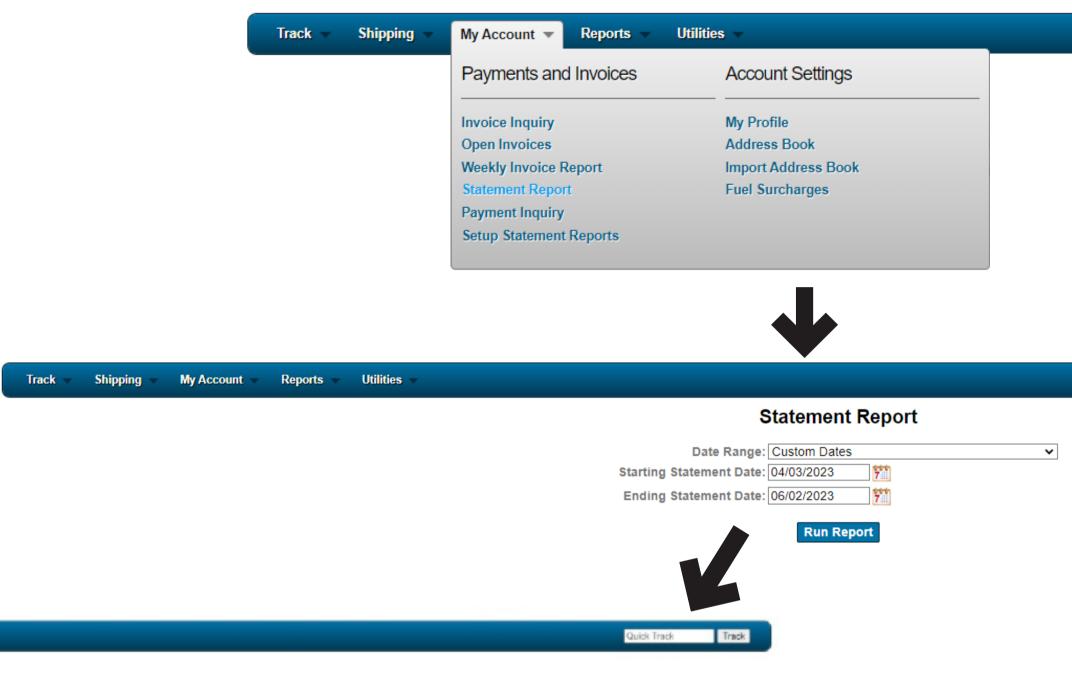

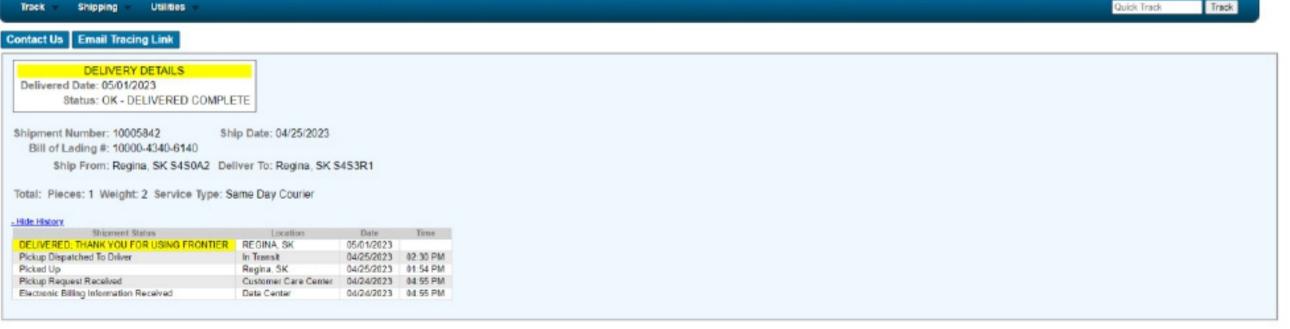

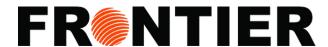

### **INTERFACE: REPORT**

• Use our "Reports" category for online data analysis and insights. Benefit from available tools to manage your shipments better.

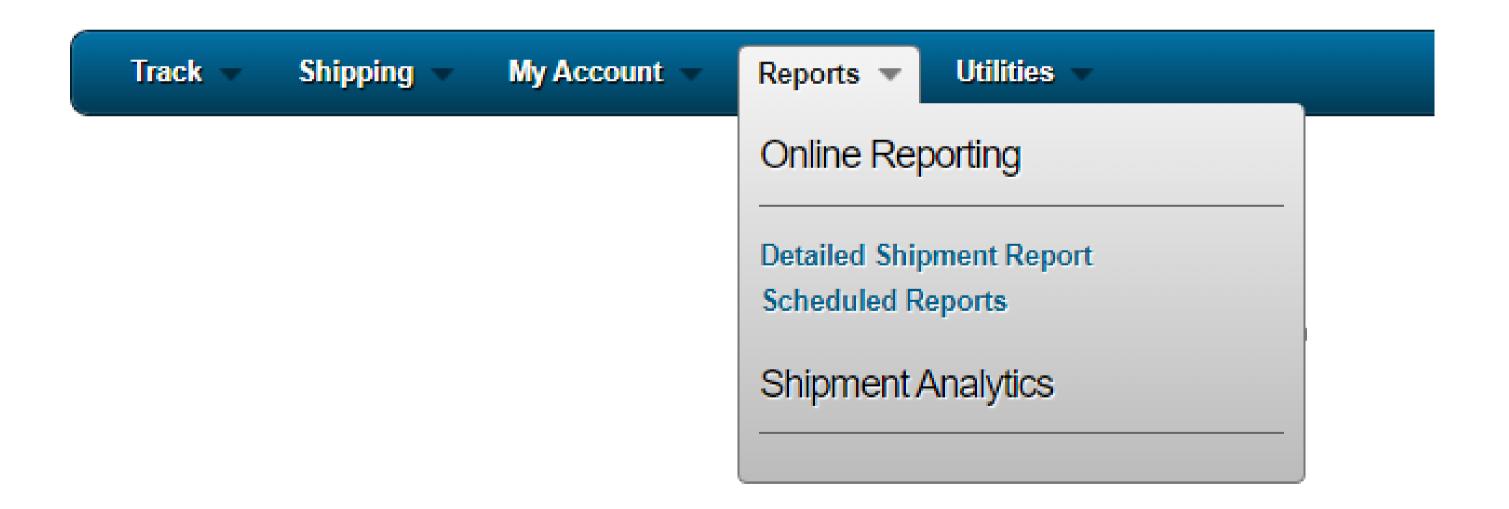

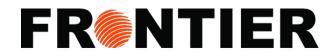

# **EXAMPLE OF DATAILED SHIPMENT REPORT**

- 1. Chose "Report"
- 2. Click "Detailed Shipment Report"
- 3. Chose your "Data Range"
- 4. Filter by "Debtor", "Shipper", "Consignee"
- 5. Enter "PO Number"
- 6. Enter Name, City, State of Shipper and Consignee
- 7. Choose "Service Level"

#### **Detailed Shipment Report**

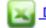

Download to Excel

Sorted by Shipment Number

| Shipment Number | Waybill / BOL     | PU Date    | Del Date   | Transit Days | Consignee Province | Consignee Postal Code | Taxes  | Freight Charges | Gross Revenue | Pieces | Master Pro |
|-----------------|-------------------|------------|------------|--------------|--------------------|-----------------------|--------|-----------------|---------------|--------|------------|
| <u>10007795</u> | QuoteNo: 10007795 | 05/30/2023 | 05/30/2023 | 0            | SK                 | S4P 2L                | 0.45   | 7.00            | 7.62          | 1      | No         |
| 10007912        | 10000-4340-6140   | 06/01/2023 |            | 0            | SK                 | S4S3R1                | 0.00   | 0.00            | 0.00          | 1      | No         |
| <u>10007957</u> | 10000-6930-6140   | 06/01/2023 | 06/02/2023 | 2            | SK                 | S7K8H4                | 0.00   | 0.00            | 0.00          | 1      | No         |
| 10159397        |                   | 05/30/2023 | 05/30/2023 | 0            | SK                 | S4S1A2                | 0.89   | 14.00           | 15.23         | 1      | No         |
| <u>10161803</u> |                   | 06/01/2023 | 06/01/2023 | 0            | SK                 | S4R5X3                | 0.00   | 0.00            | 0.00          | 18     | No         |
|                 | 5                 |            |            |              |                    |                       | \$1.34 | \$21.00         | \$22.85       | 22     |            |

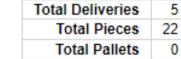

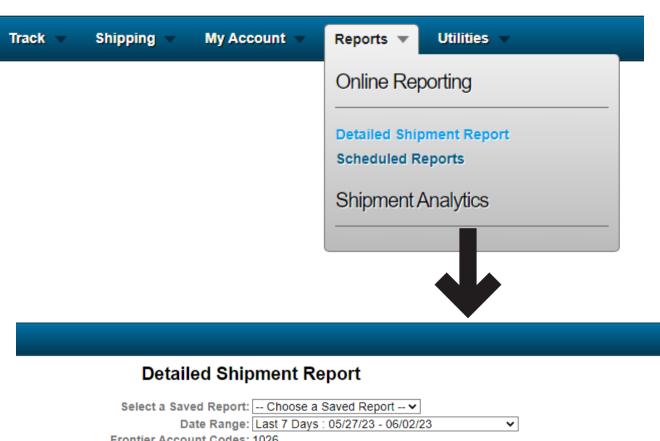

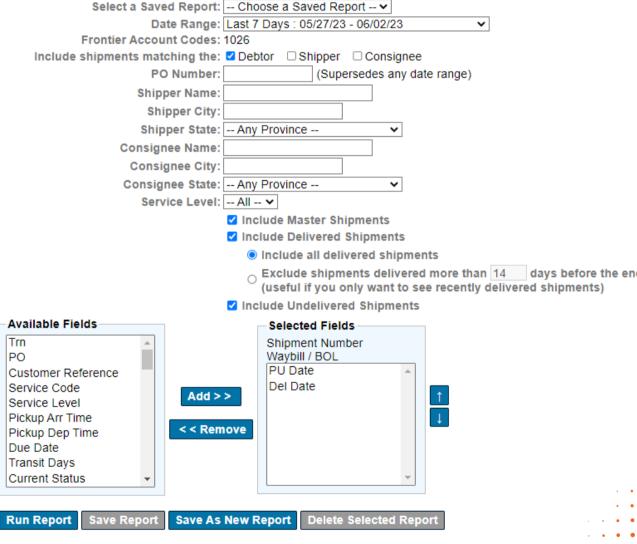

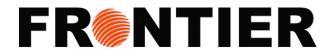

# **EXAMPLE OF DATAILED SHIPMENT REPORT** (CONTINUING)

8. Choose "Include Delivered Shipments", "Excluded Delivered Shipments" and "Include Undelivered Shipments"

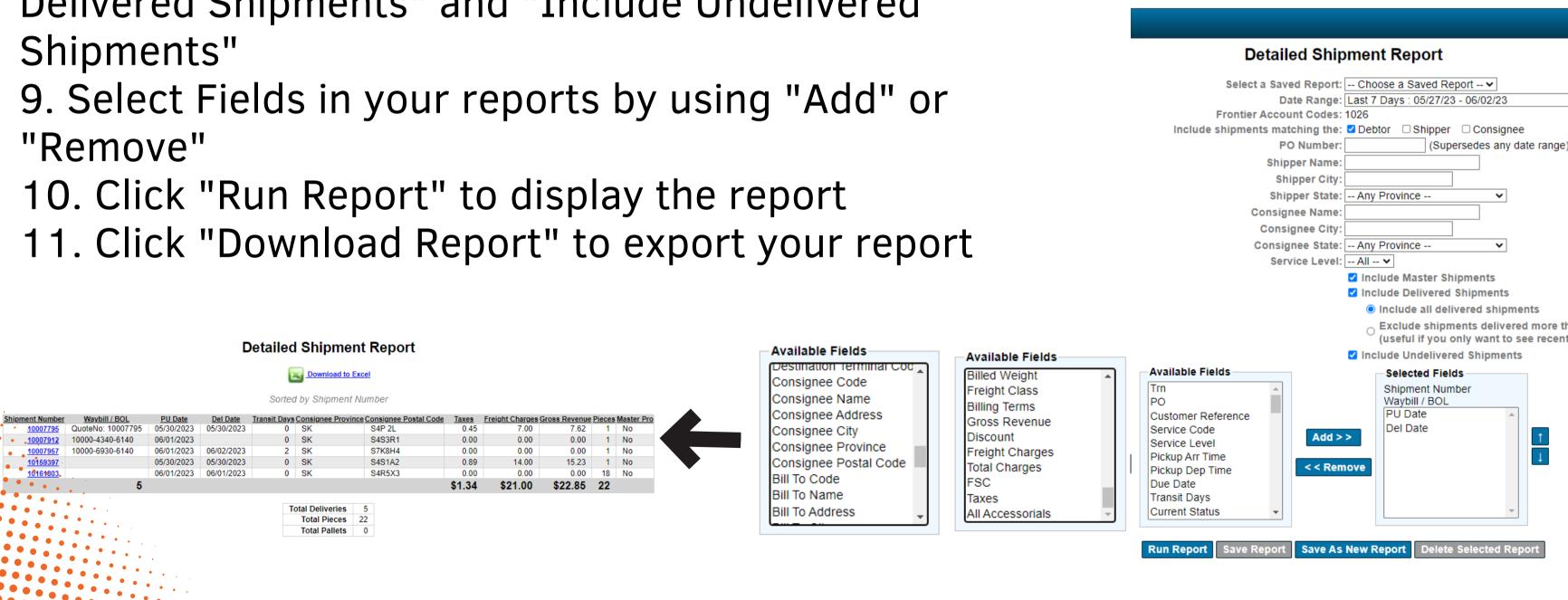

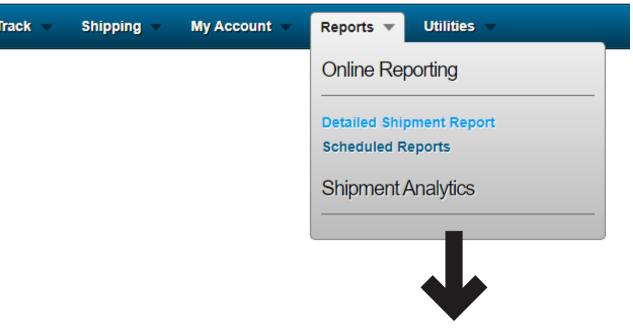

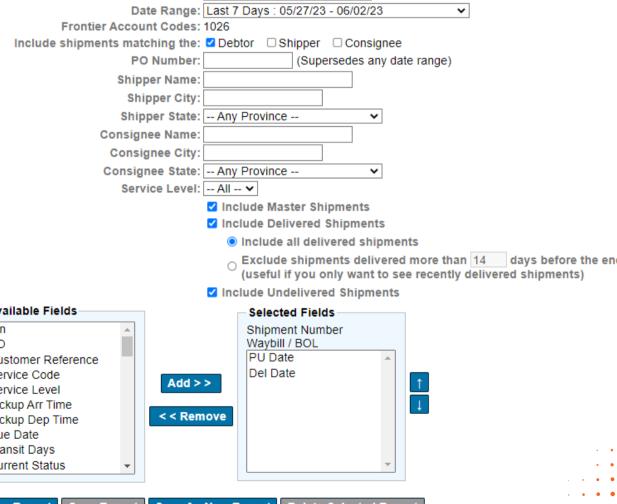

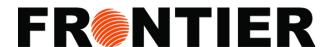

# **INTERFACE: UTILITIES**

You can always rely on the "Utilities" section to quickly navigate back to the homepage

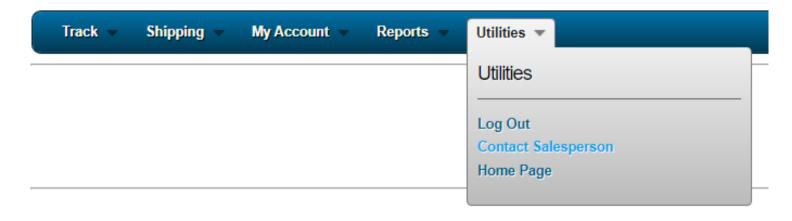

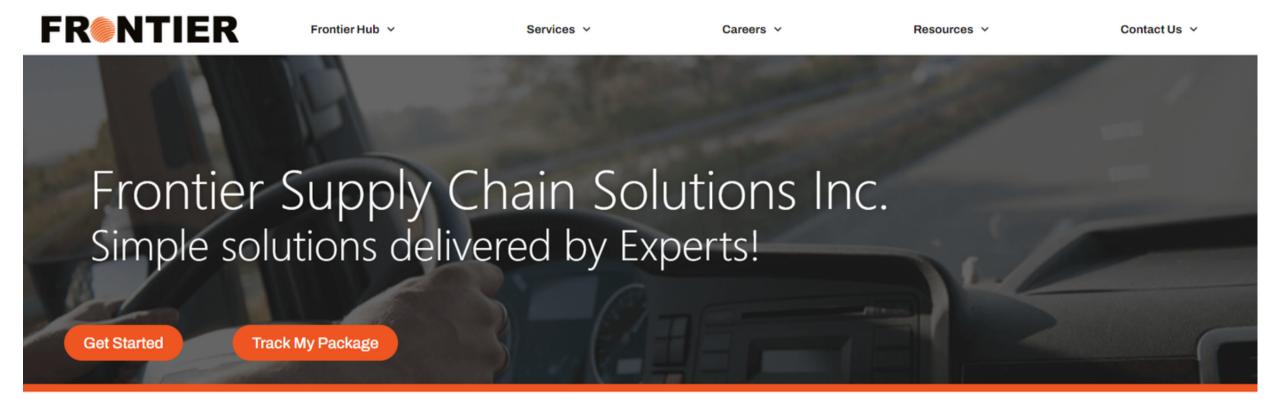

# Our Services:

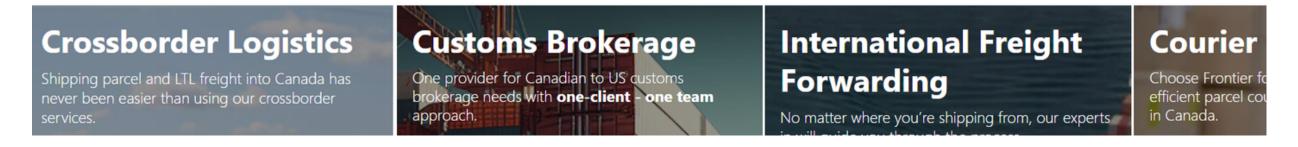